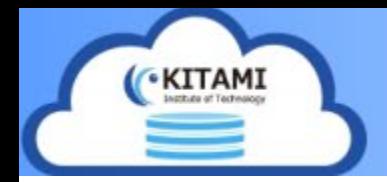

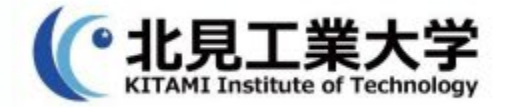

# MicroSoft365 初回ログイン時設定 (教職員用)

ログインの前に

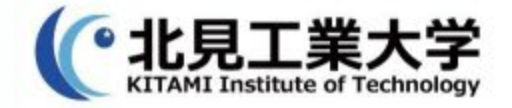

【重要】

- ・初期PWを記載したアカウント票については、 2023年4月1日時点で未登録のユーザのみ配布しております。
- ・アカウント票を受け取った教職員につきましては 早い段階でご自身でパスワード変更をお願いいたします。
- ・2023年4月1日以前に ご自身で登録作業を行われているユーザにつきましては、 改めて登録作業を行う必要はありません。

初回ログイン時設定ー①

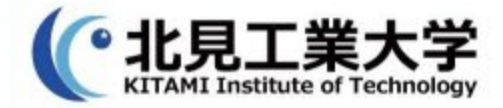

### 1. [Microsoft365 Education](https://www.office.com/login) ポータルサイト にアクセスし、M365にサインイン実施 以下パスワードの更新画面が表示されるので 指示に従い、パスワードの更新を行う。

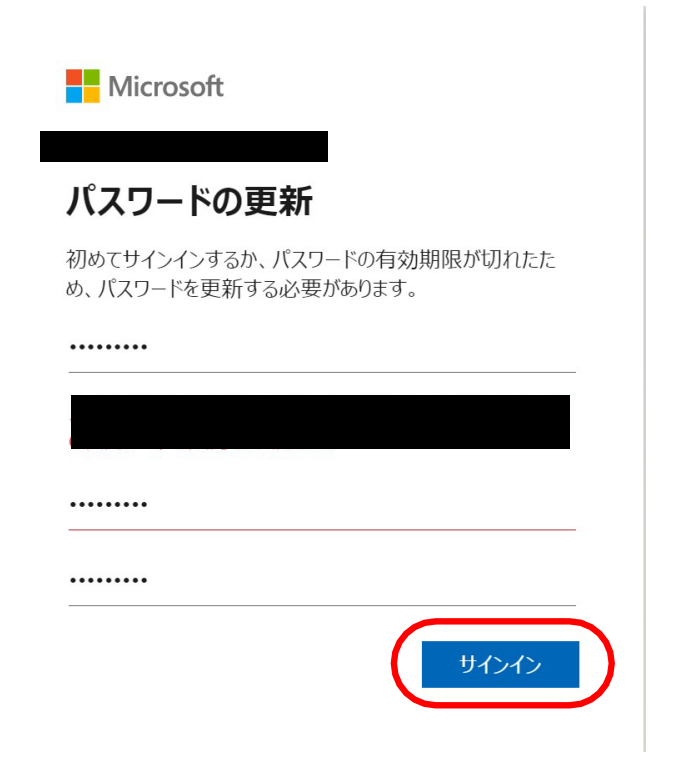

初回ログイン時設定ー②

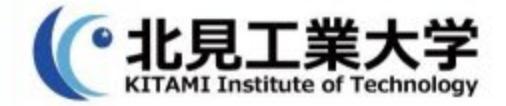

#### 2.パスワード更新が完了すると 以下の画面が表示されるので、『次へ』を選択

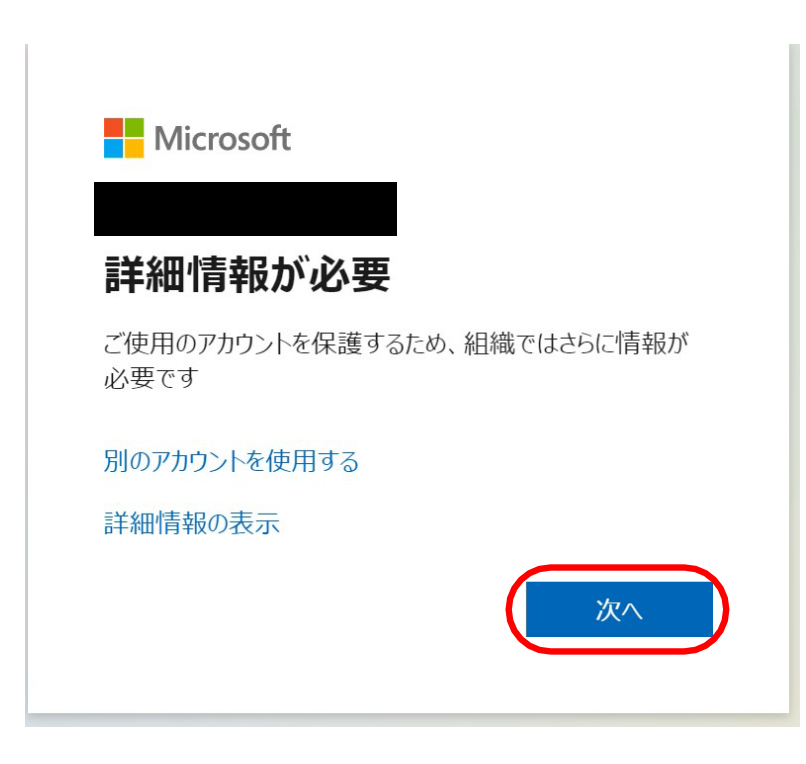

初回ログイン時設定ー③

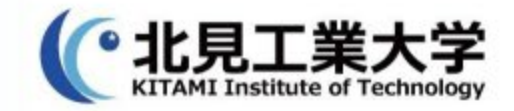

### 3.『アカウントのセキュリティ保護』画面が表示されたら 【SMS送信】or 【電話する】 のどちらかを選択します ● 【SMS送信】を選択する場合 ⇒ 4-1に進む ● 【電話する】を選択する場合 ⇒ 5-1に進む

アカウントのセキュリティ保護

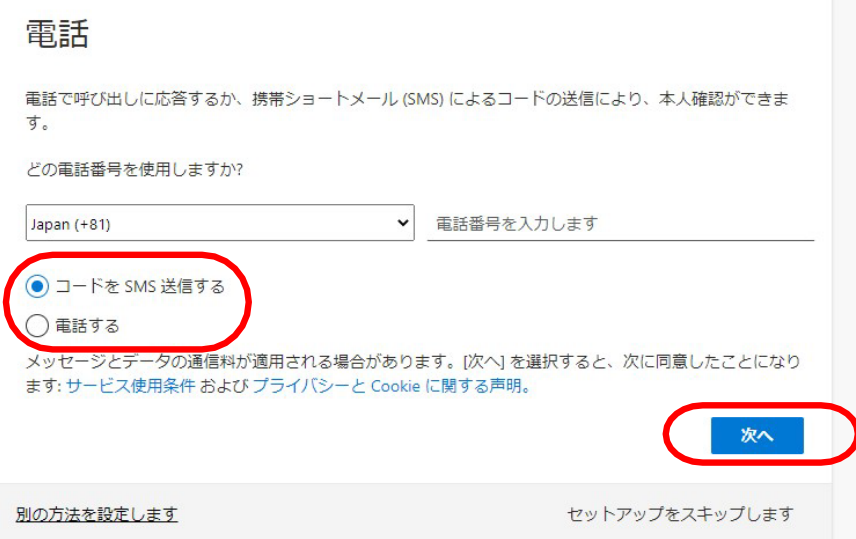

初回ログイン時設定ー(4)

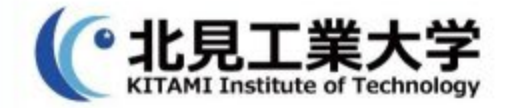

### 【SMS送信】を選択した場合はこちら 4-1.プルダウンメニューから『Japan(+81)』を選択し SMSが受信可能な電話番号を入力する。 入力完了後、『次へ』選択

アカウントのセキュリティ保護

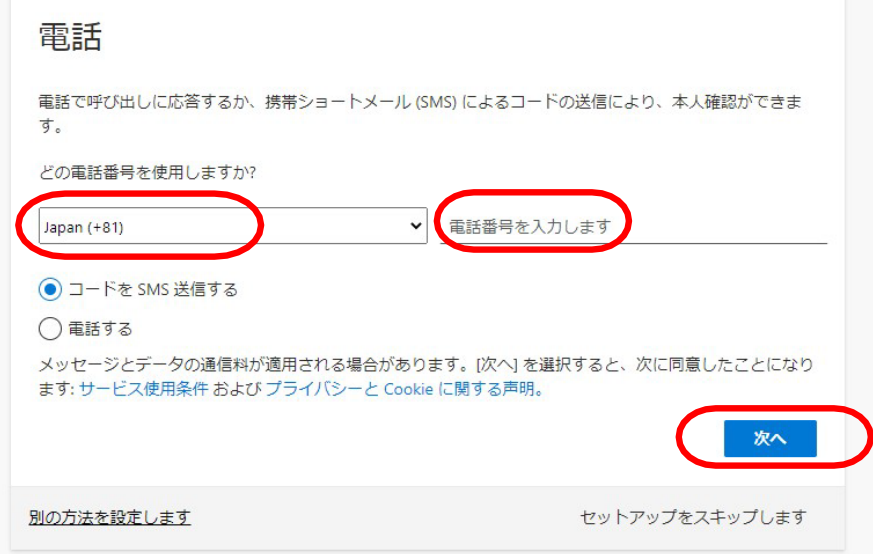

初回ログイン時設定ー④

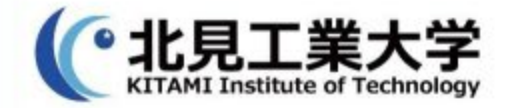

## 【SMS送信】を選択した場合はこちら 4-2.前項で入力した電話番号宛に送られてきた 【確認コード】を赤線部に入力し、『次へ』選択

#### アカウントのセキュリティ保護

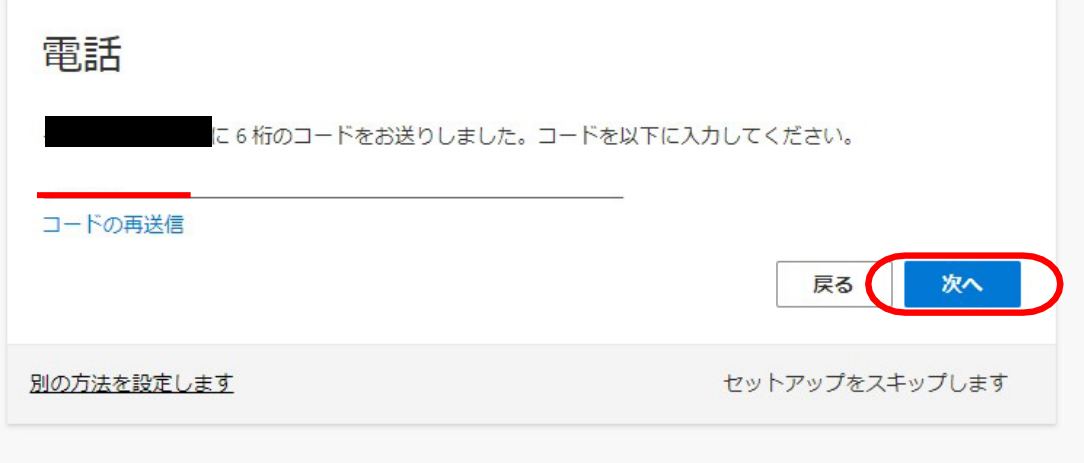

初回ログイン時設定ー4

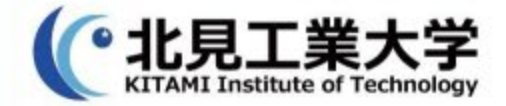

#### 【SMS送信】を選択した場合はこちら 4-3. 正常に登録されたことを確認し、『次へ』選択

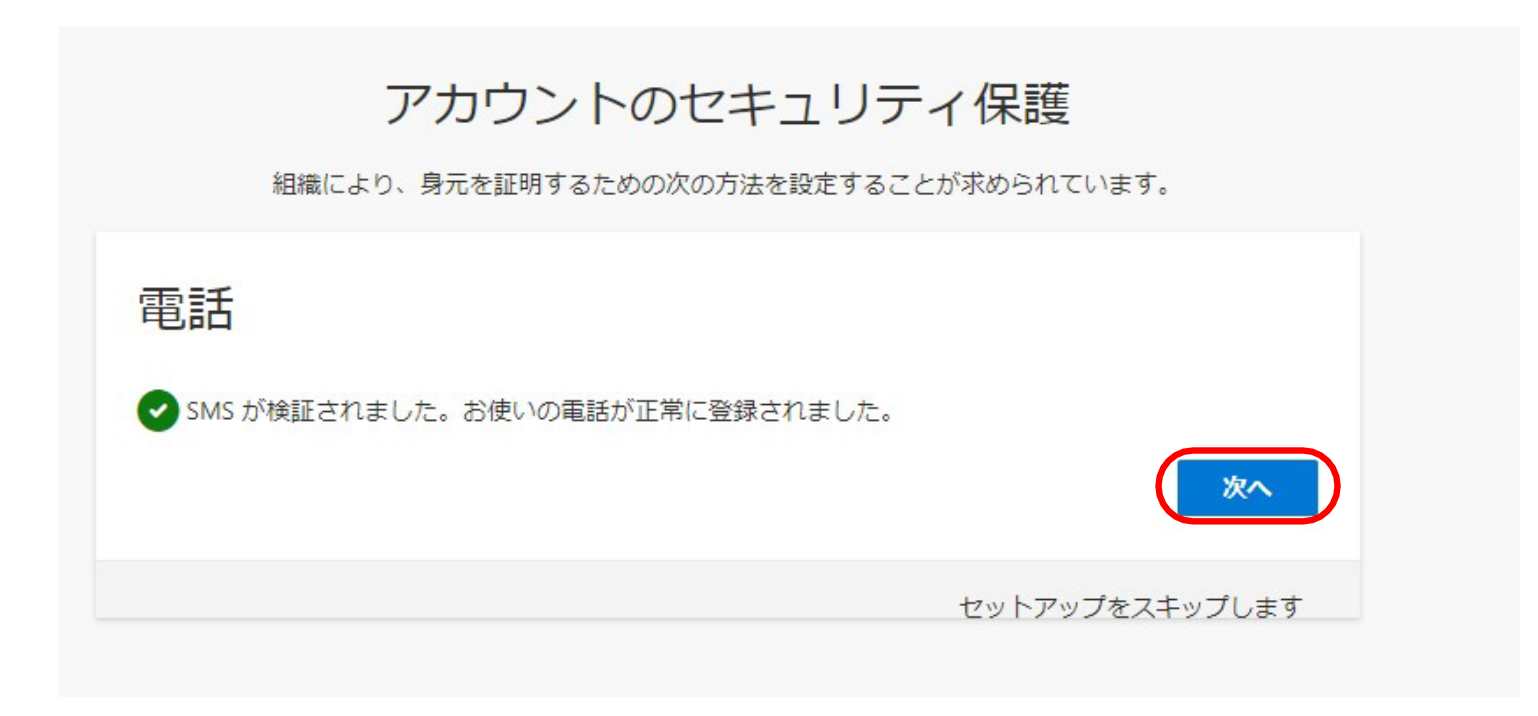

初回ログイン時設定ー4

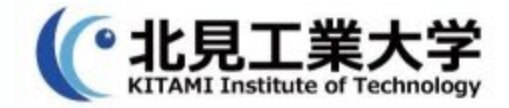

#### 【SMS送信】を選択した場合はこちら 4-4. セキュリティ情報が正常にセットアップ完了したこと を確認し、『完了』を選択

#### アカウントのセキュリティ保護

組織により、身元を証明するための次の方法を設定することが求められています。

成功

セキュリティ情報が正常にセットアップされました。「完了」を選択し、サインインを続行します。 既定のサインイン方法:

**& 電話**<br>+81 08040476997

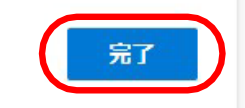

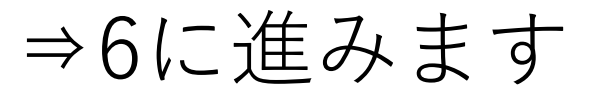

初回ログイン時設定ー④

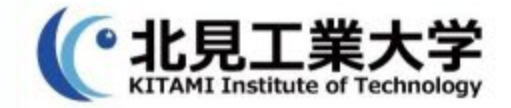

### 【電話する】を選択した場合はこちら 5-1.プルダウンメニューから『Japan(+81)』を選択し Microsoftからの電話が受信可能な電話番号を入力する。 入力完了後、『次へ』選択

アカウントのセキュリティ保護

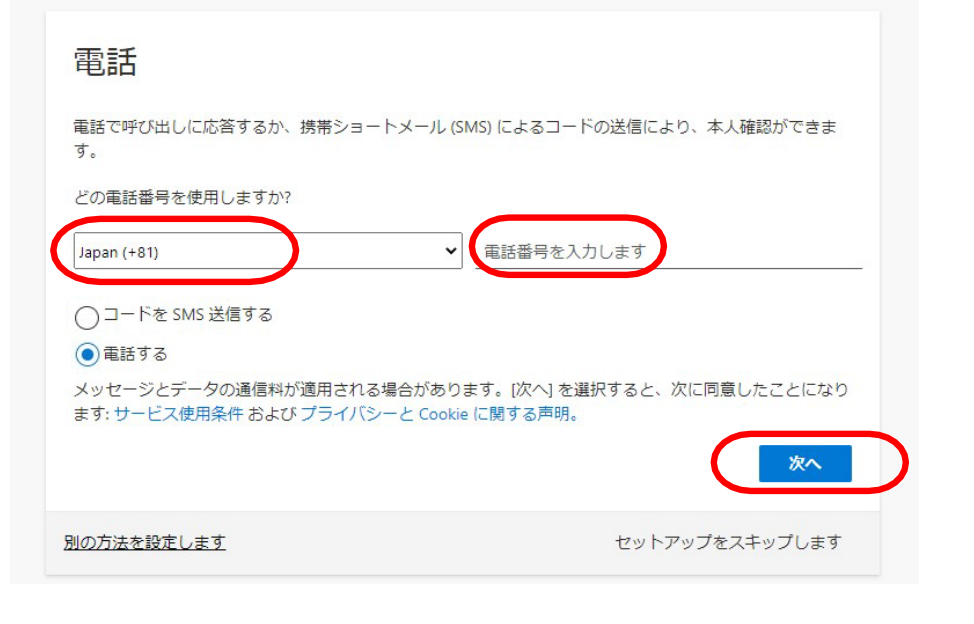

初回ログイン時設定ー⑤

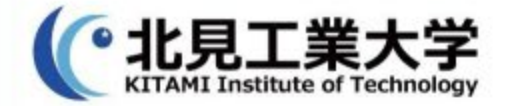

#### 【電話する】を選択した場合はこちら 5-2. 画面が以下に遷移し、電話が着信するので 電話の指示通り対応行う。

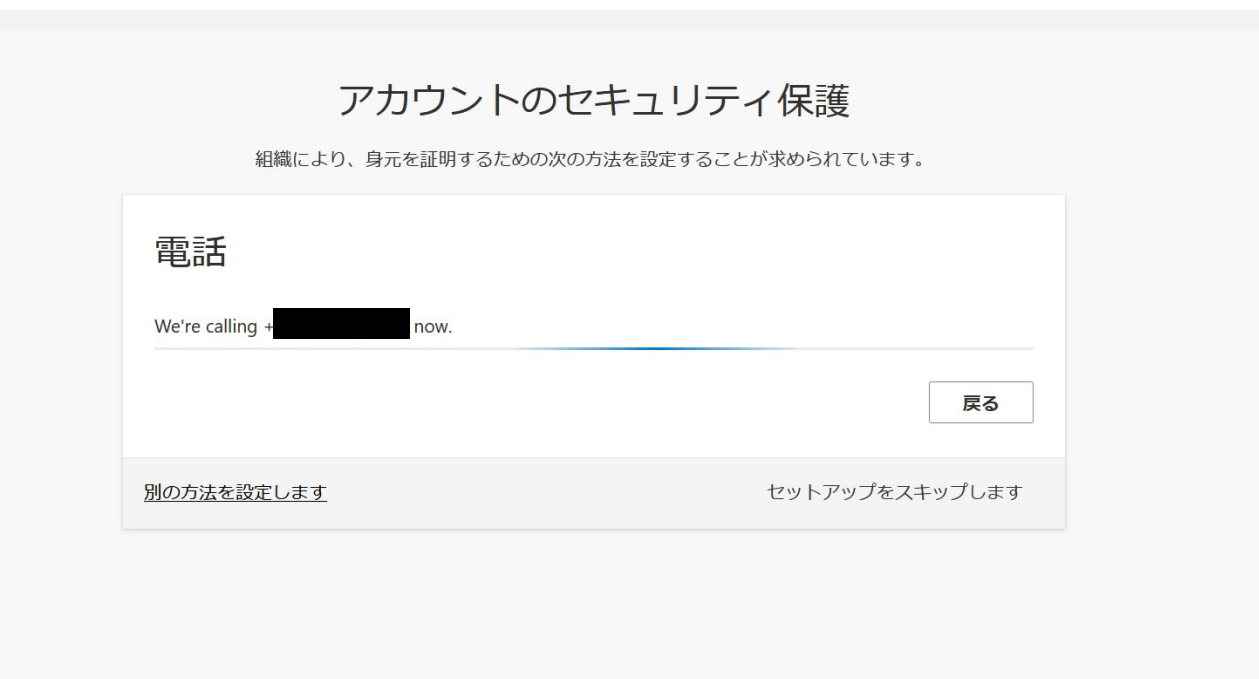

初回ログイン時設定ー④

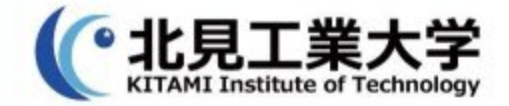

#### 【電話する】を選択した場合はこちら 5-3. 指示通り対応を行うことで、以下の画面に遷移 正常に登録されたことを確認し、『次へ』選択

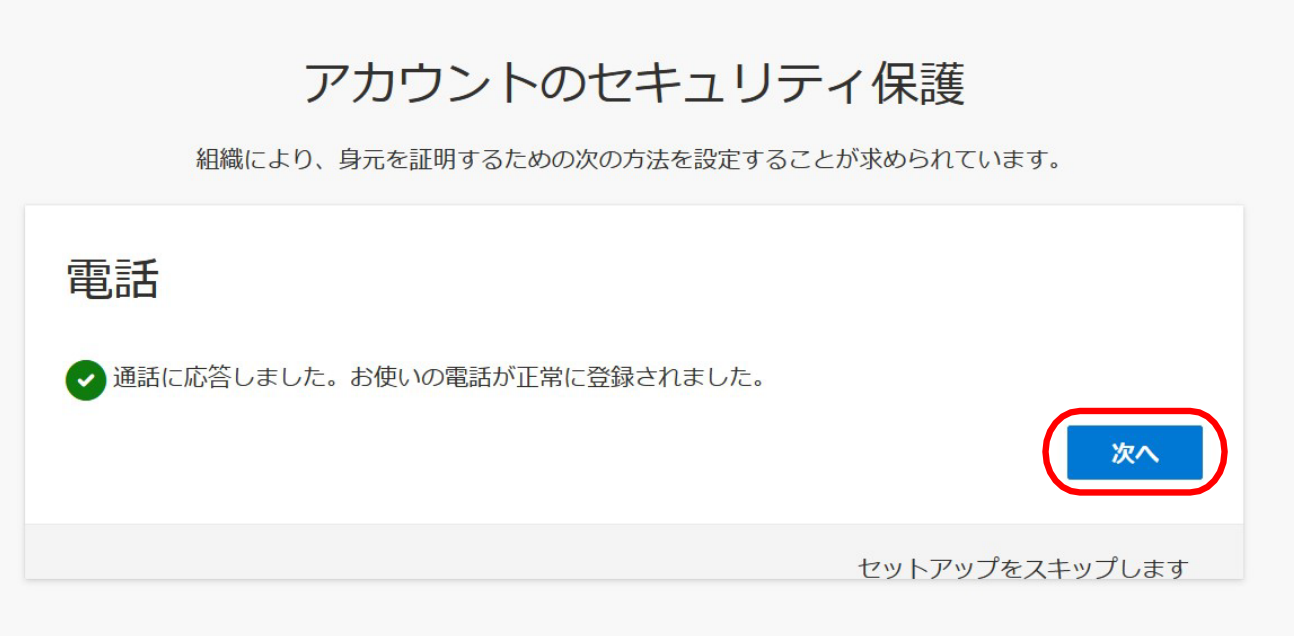

初回ログイン時設定ー4

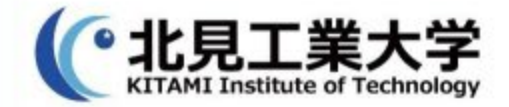

#### 【電話する】を選択した場合はこちら 5-3. 正常に登録されたことを確認し、『完了』選択

#### アカウントのセキュリティ保護

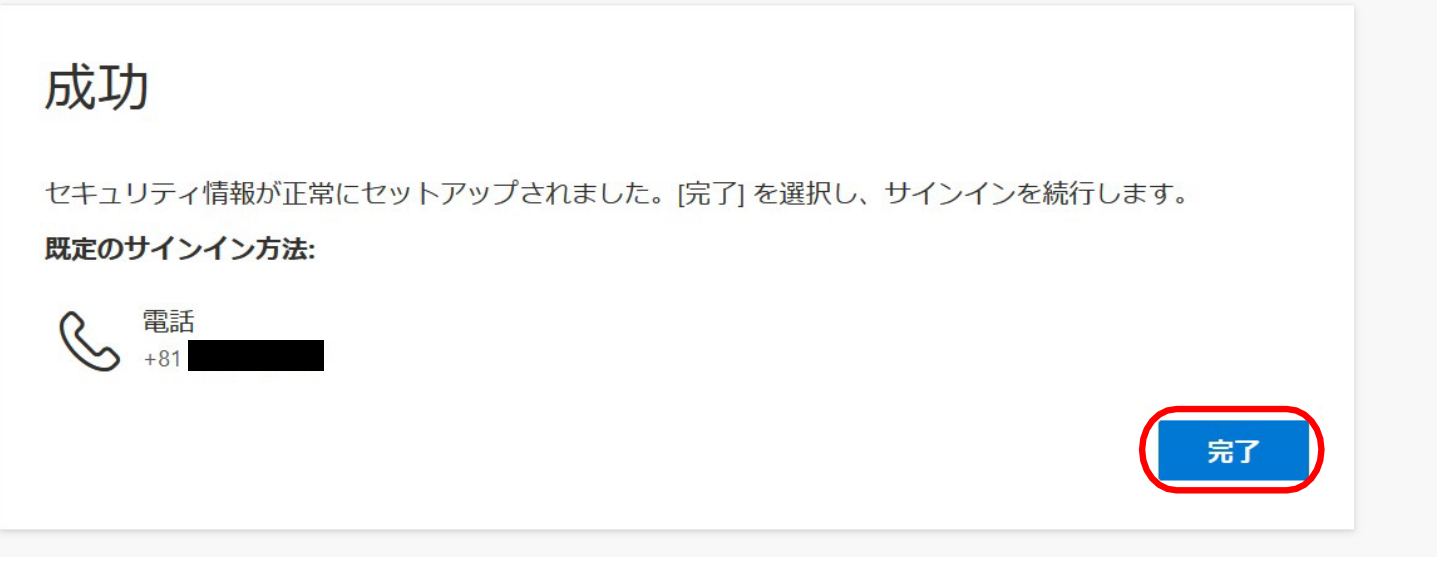

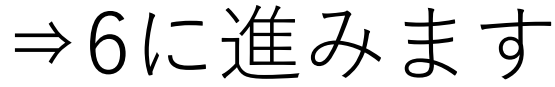

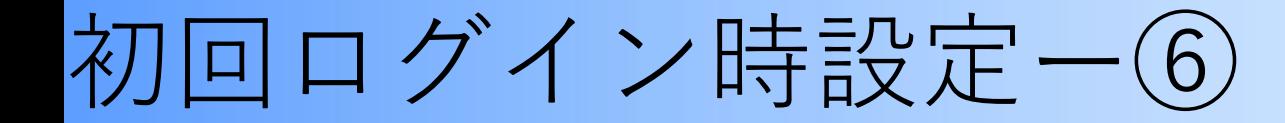

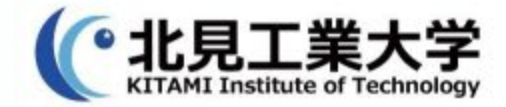

#### 6.初回ログイン完了後、次の画面が表示されるので3回 次のスライドを実施します。

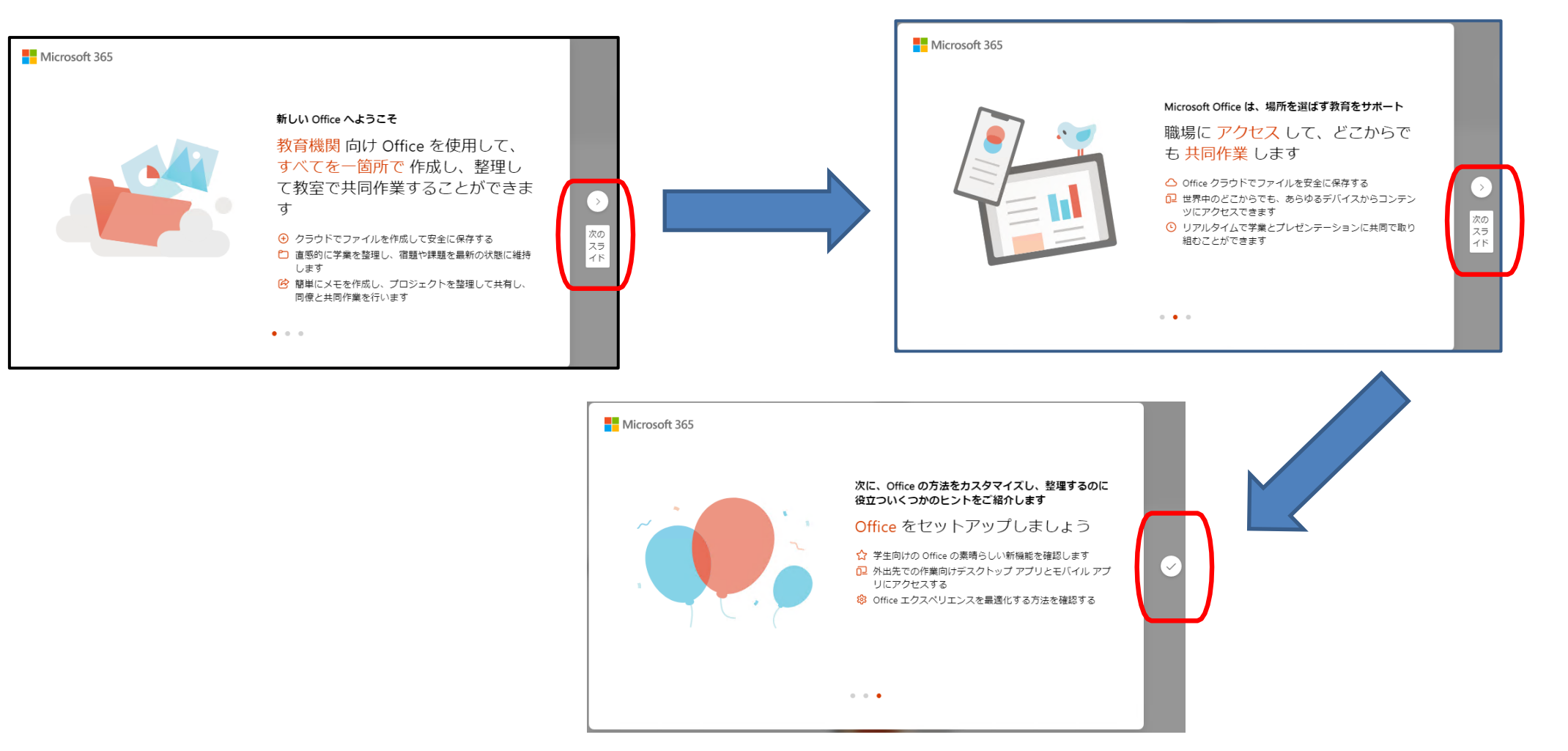